# mobileOPAC での資料の探し方

### **注意! mobileOPAC からは、図書を予約することはできません。 OPAC 予約を利用する場合は、蔵書検索(OPAC[\)https://lib.kuhs.ac.jp/を](https://lib.kuhs.ac.jp/)ご利用ください。**

①トップ画面にある「資料検索」をクリックする

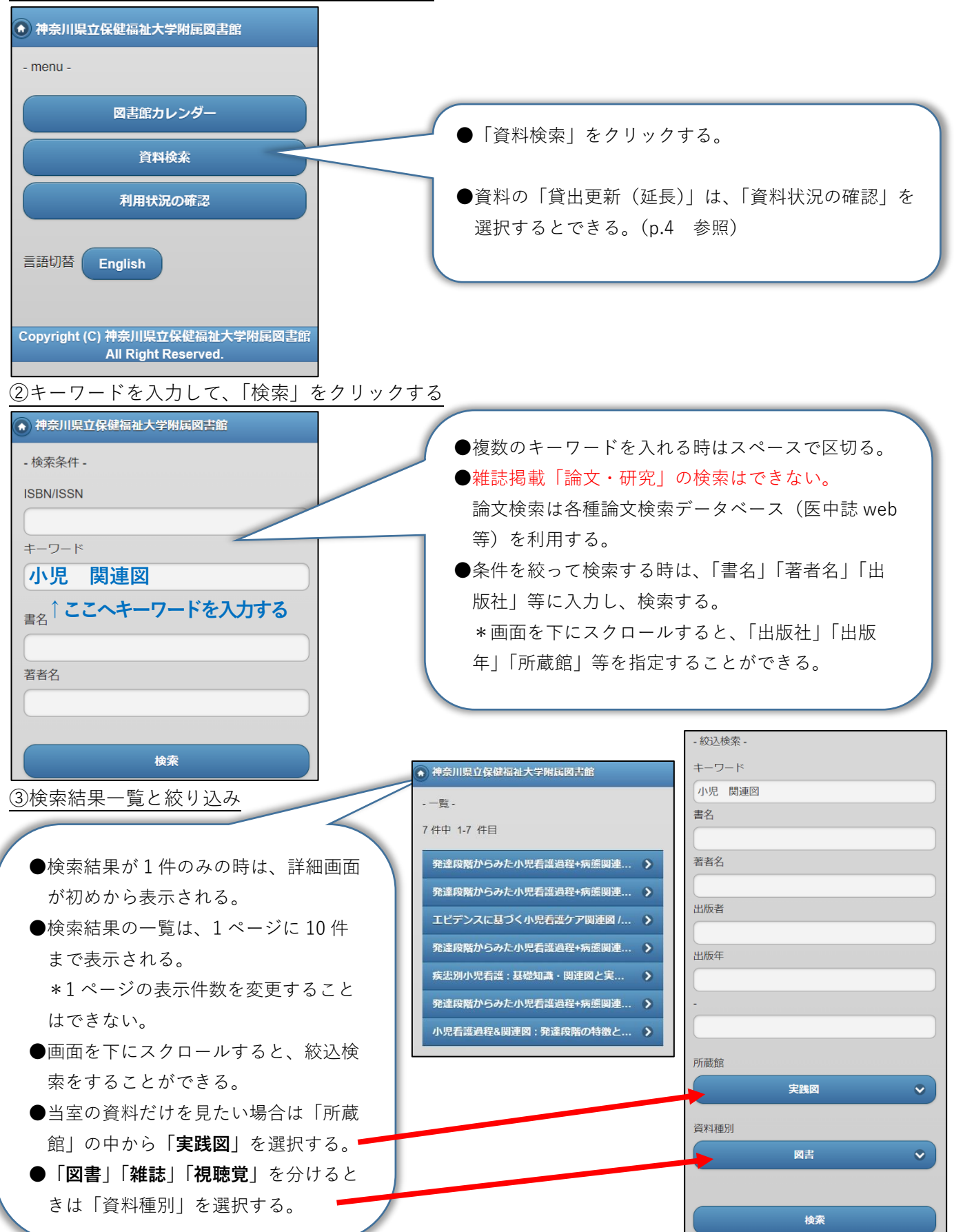

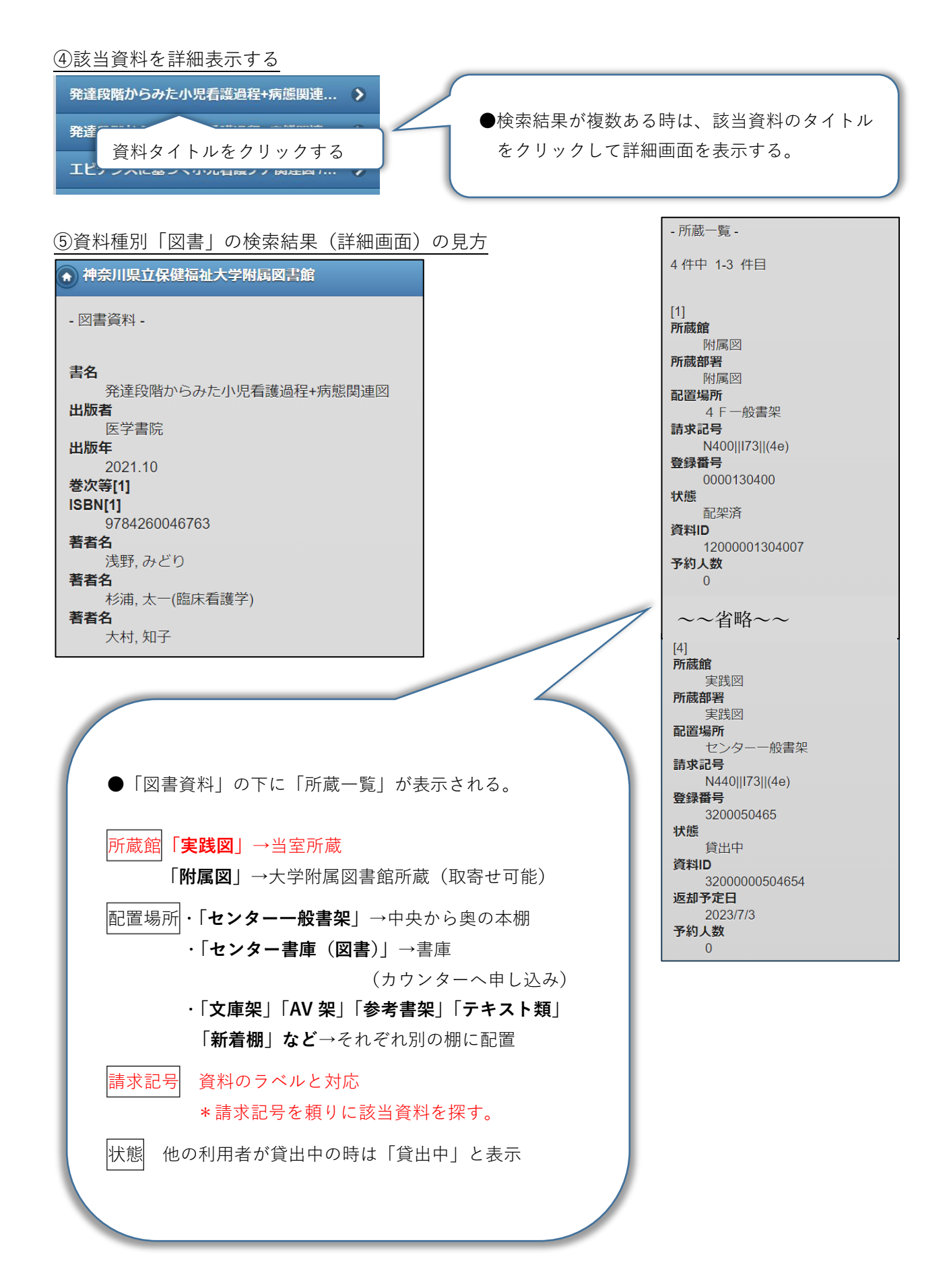

#### ⑥資料種別「雑誌」の検索結果(詳細画面)の見方

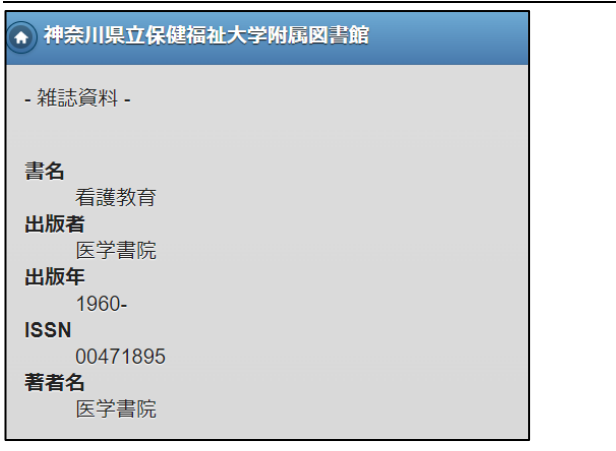

●「雑誌資料」の下に「所蔵一覧」が表示される。

#### 所蔵館**「実践図」**→当室所蔵

**「附属図」**→大学附属図書館所蔵 (複写物の取寄せが可能)

- 配置場所・**「センター雑誌架(当年)」** →新着雑誌の棚(新聞がある棚) 当年=今年発行分
	- ・**「センター雑誌架(開架)」** →バックナンバーの棚
	- ・**「センター雑誌架(書庫)」**

→書庫(カウンターへ申し込み) \*雑誌名のアルファベット順に配架。該当資料が 和雑誌の場合は、ローマ字読みに置き換える。 例)「看護教育」

→kango kyoiku

所蔵範囲と所蔵年次 →該当資料の「巻号」が所蔵 されているかを確認

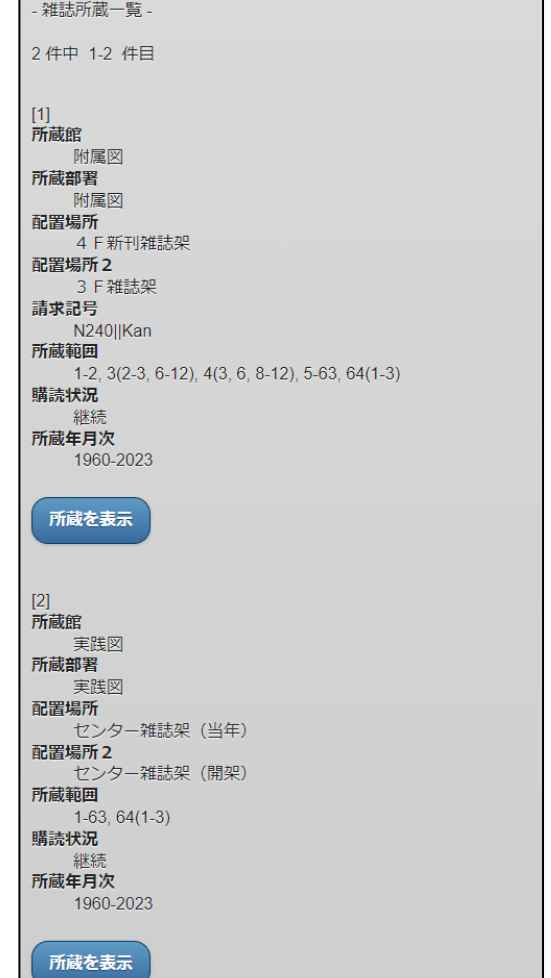

### mobileOPAC から貸出更新(延長)する方法

#### ①「利用状況の確認」をクリックする。

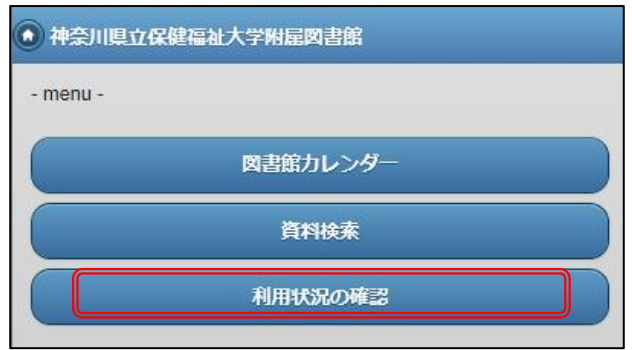

②利用者認証のページで利用者 ID とパスワードを入力 し、ログインをクリックする。

\*学内利用者(学生・教職員等)は、パソコンにログ インする時と同じ ID とパスワードを入力。

\*一般利用者は、カード作成時にお伝えした ID とパス ワードを入力。

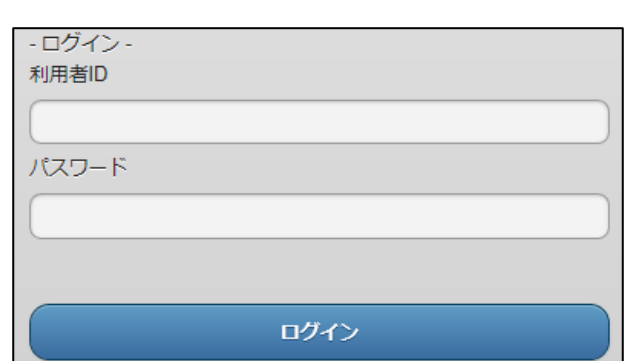

③「詳細を見る」をクリックする。

## ④更新したい資料(処理対象にする)にチェックを入

れ、「貸出更新」をクリックする。

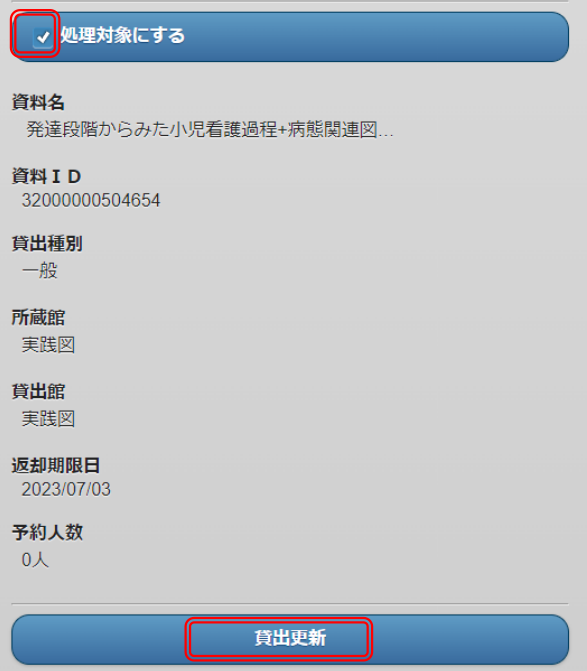

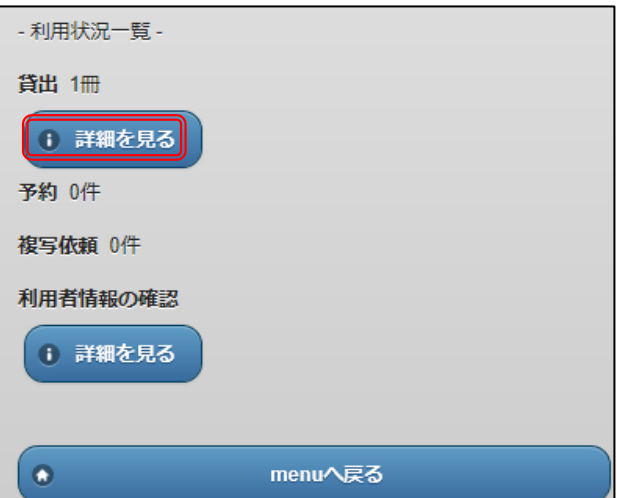